## **CONTENTS**

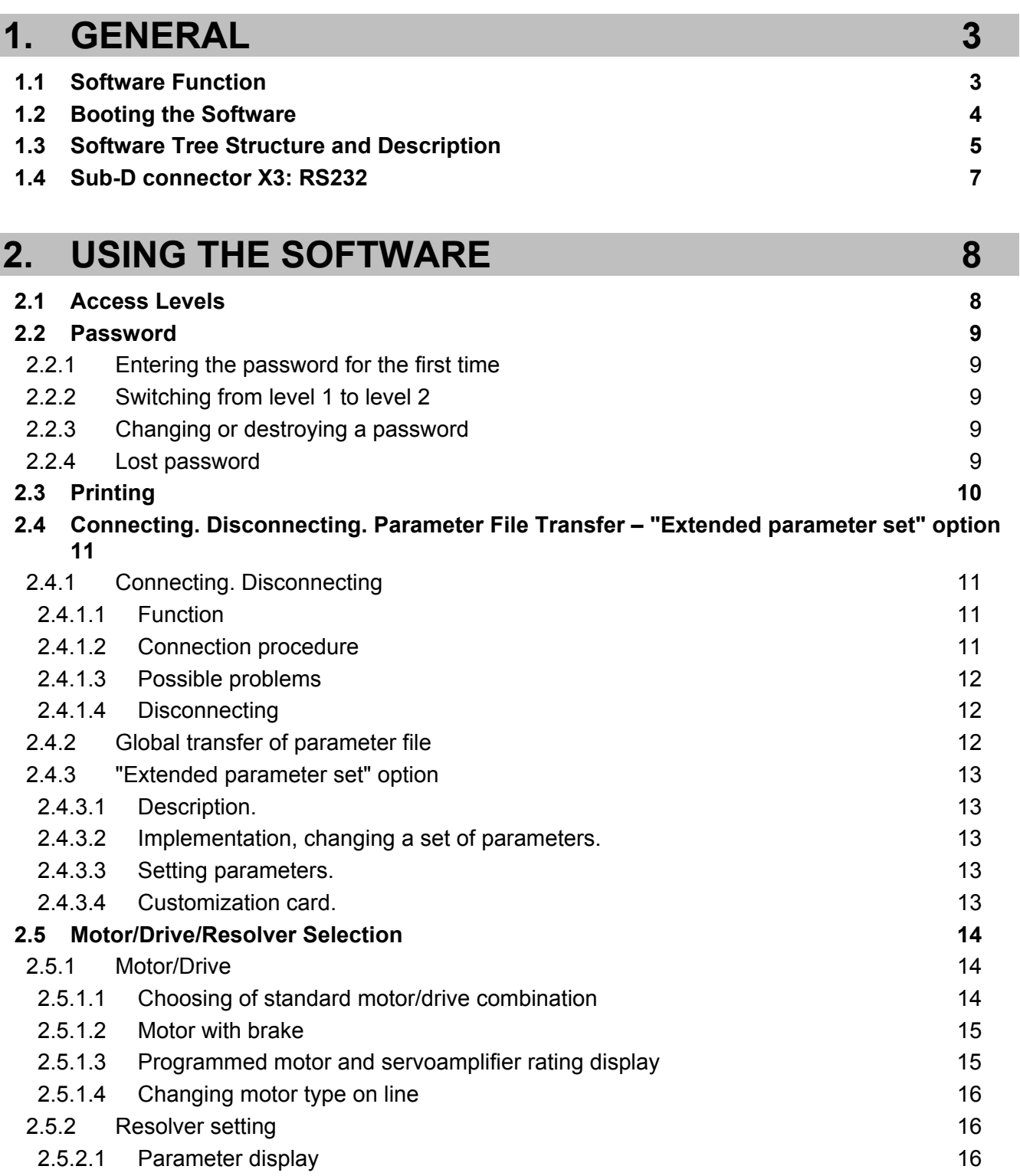

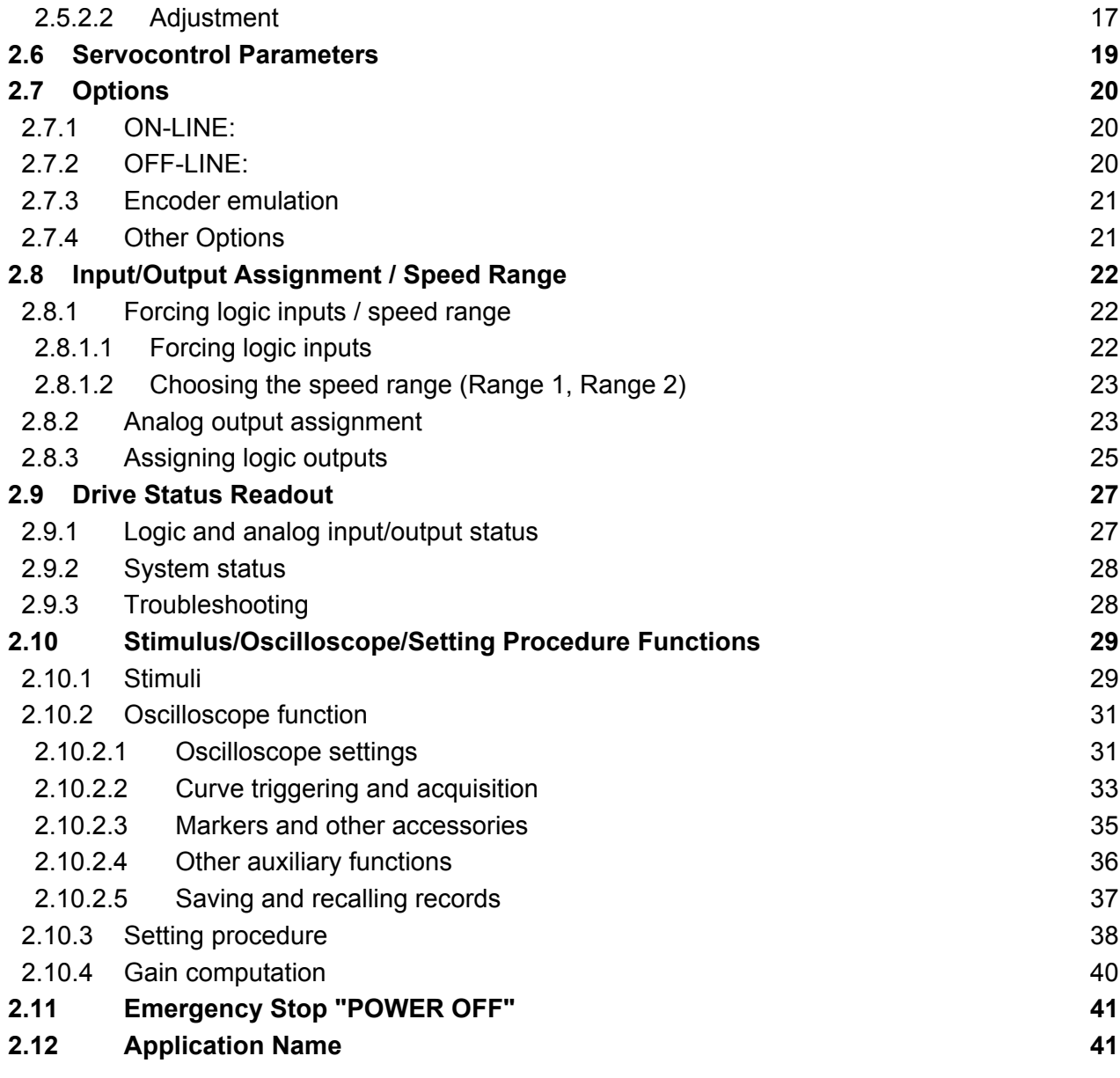

Characteristics and dimensions subject to change without notice.

YOUR LOCAL CORRESPONDENT

#### **SSD Parvex SAS**

8 Avenue du Lac / B.P 249 / F-21007 Dijon Cedex Tél. : +33 (0)3 80 42 41 40 / Fax : +33 (0)3 80 42 41 23 [www.SSDdrives.com](http://www.ssddrives.com/) 

# <span id="page-2-0"></span>**1. GENERAL**

## <span id="page-2-1"></span>**1.1 Software Function**

This advanced software runs under Windows and is updated as new options or new motors are developed. It is used for :

- defining motor-drive combinations from an integrated data base;
- reading or changing load loop parameter;
- Uploading and downloading (Save as, Global transfer);
- providing tools for on-line system analysis:
	- ♦ internal variable excitation (stimuli);
	- ♦ observation of variables (oscilloscope function);
- facilitating servo control optimization;
- troubleshooting: potential causes, reporting over time;
- controlling software options or system extensions;
- providing help at start-up.

As a rule, user choices may be either confirmed by clicking on «OK» or cancelled.

鷗

## <span id="page-3-0"></span>**1.2 Booting the Software**

To launch the installation parameters editor, click on this button of the PARVEX Motion Explorer software.

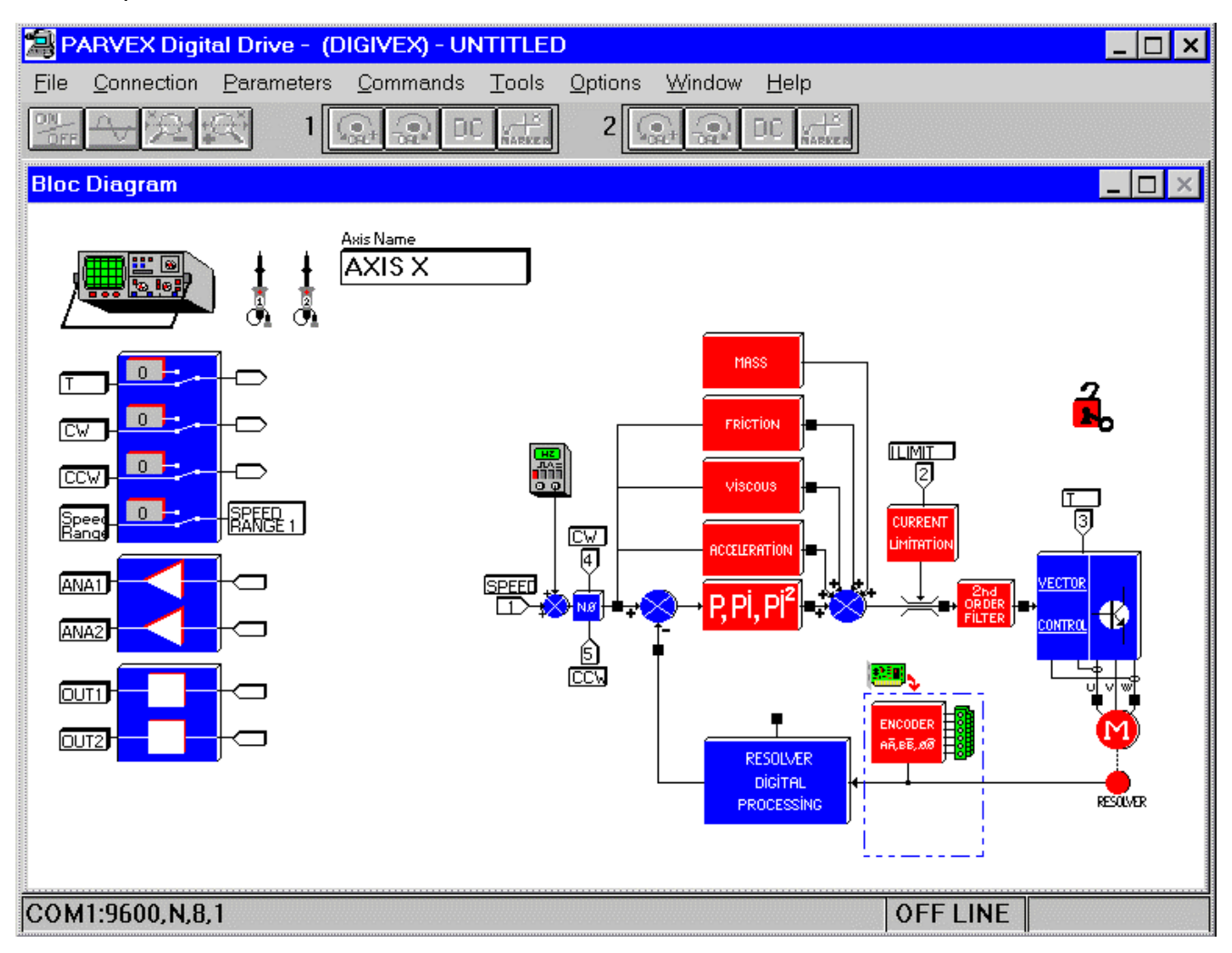

A parameter window may be accessed in two ways:

- either via the menus (FILE, PARAMETERS, etc.);
- or in interactive mode by double clicking on the block to be programmed. Unprogrammed blocks are red: Programmed blocks are blue.

# <span id="page-4-0"></span>**1.3 Software Tree Structure and Description**

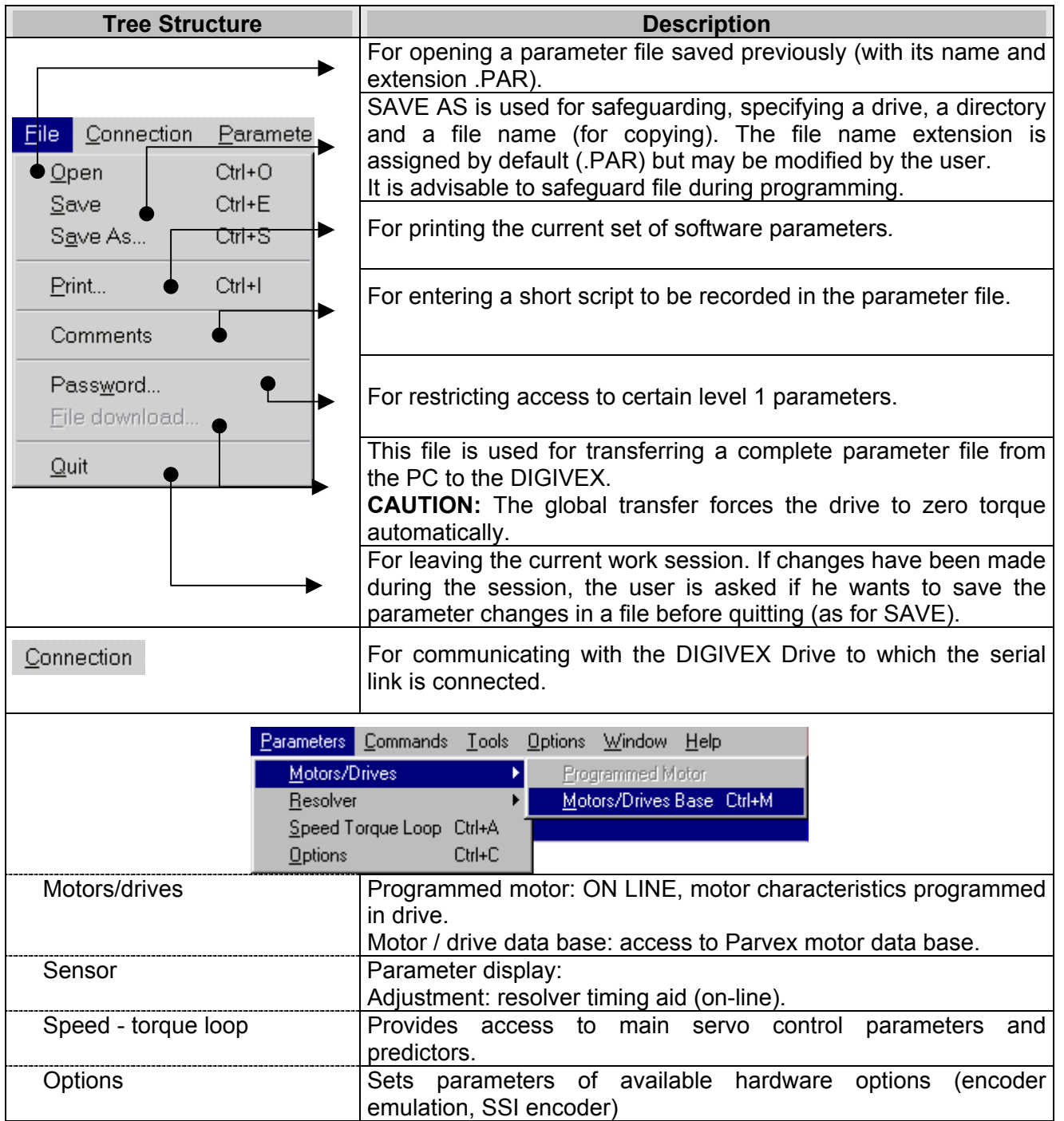

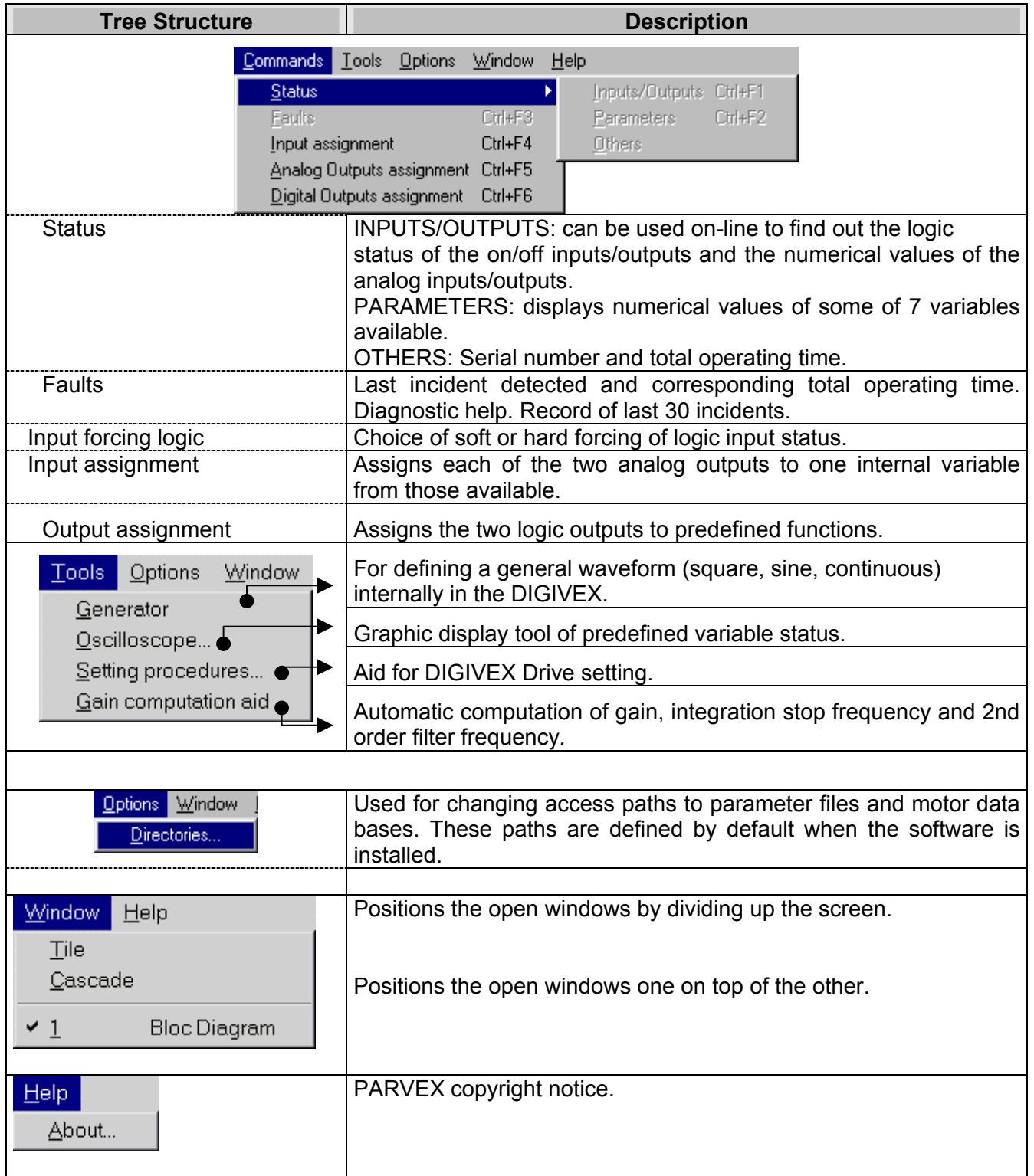

## <span id="page-6-0"></span>**1.4 Sub-D connector X3: RS232**

Maximum conductor cross-section: 0.5 mm<sup>2</sup> Serial link configuration:

- $\triangleleft$  9600 bauds
- ♦ 8 data bits
- ♦ 1 start bit, 1 stop bit
- ◆ no parity
- ♦ no electrical isolation
- ♦ use an extension cable of 5 m maximum

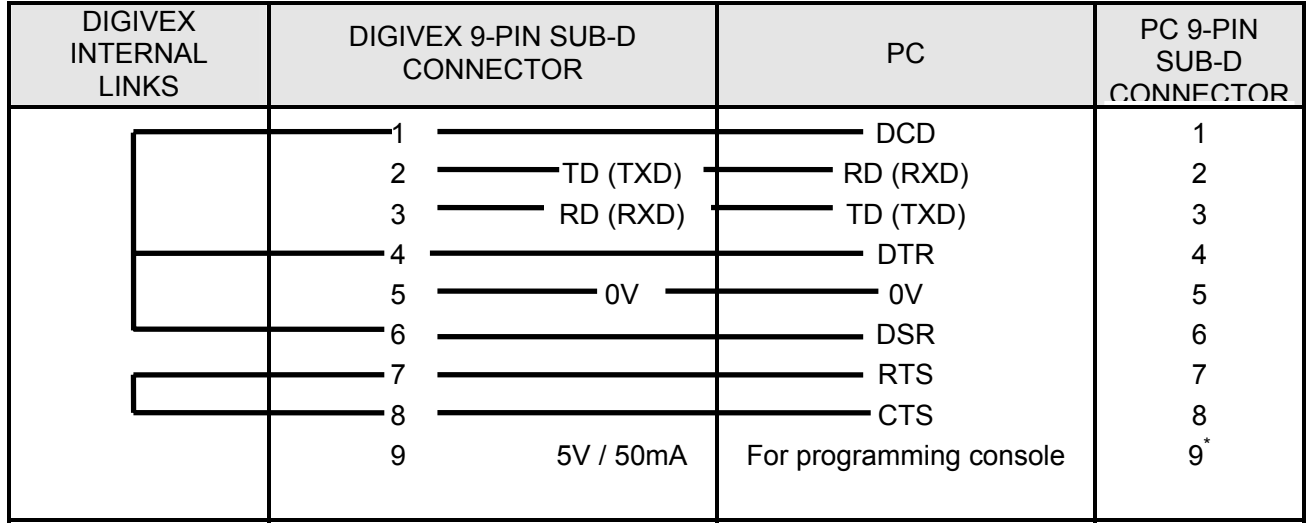

\* May be connected without danger to DIGIVEX pin 9.

This input is for linking with a computer (PC) for parameter loading and setting via the DIGIVEX PC software. It is also used with the hand help terminal to change those parameters.

# <span id="page-7-0"></span>**2. USING THE SOFTWARE**

## <span id="page-7-1"></span>**2.1 Access Levels**

When connected "on-line" there are two levels of access are defined.

**Level 1** enables users to:

- read parameters;
- read error diagnostics;
- read internal variables and input/output statuses;
- modify the following parameters within set limits:
	- $\bullet$  gain in a ratio of 0.7 to 1.4 of the set value;
	- $\bullet$  speed for 10 V ( $\pm$ 10%);
	- ♦ offset (full scale);
	- ♦ integral stop frequency in a ratio of 0.7 to 1.4;
	- ♦ cut-out frequency in a ratio of 0.7 to 1.4;
	- ♦ use of oscilloscope function;
- effect global transfers if the file is compatible with the password.

**Level 2** can be accessed with a password and in addition to level 1 functions allows users to:

- read and modify all parameters over the full range;
- use the setting assistant;
- alter input/output assignments;
- gain access to stimuli;
- make global transfers without restrictions.

The password allows manufacturers to protect their machines against level two changes. It is not compulsory.

## <span id="page-8-0"></span>**2.2 Password**

### <span id="page-8-1"></span>**2.2.1 Entering the password for the first time**

When shipped, the password is 0000 0000 (equivalent to no password).

• Clicking on the "red padlock" or calling up FILE + PASSWORD opens the following window:

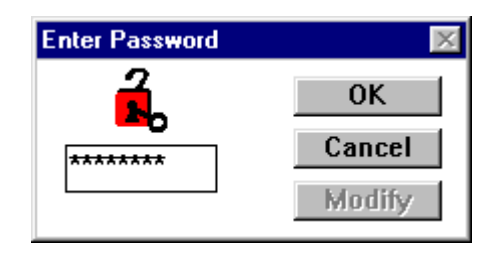

Key in the password an **8 figure number** and click on OK to validate.

The system asks for the number to be entered a second time for confirmation. Click on OK to validate.

**OFF-LINE**: this procedure is designed to create locked files. **ON-LINE**: the servoamplifier is really locked.

The "level 1" locked state is indicated by the closed "padlock" icon.

### <span id="page-8-2"></span>**2.2.2 Switching from level 1 to level 2**

Initial status : padlock closed.

Same procedure as for first time entry, entering the password created earlier. Level 2 is indicated by the open padlock.

### **2.2.3 Changing or destroying a password**

- <span id="page-8-3"></span>• Shift from level 1 to level 2 (on-line or off-line), which means you must know the password.
- Click on "modify".
- Key in the new password or 0000 0000 to destroy the existing password. Then validate.
- <span id="page-8-4"></span>• Enter the new password again and validate it.

#### **2.2.4 Lost password**

Contact PARVEX Customer Support stating the serial number of the servoamplifier in question.

## <span id="page-9-0"></span>**2.3 Printing**

Access on-line or off-line:

Prints in readable form a parameter file opened beforehand.

#### SAMPLE PRINT-OUT

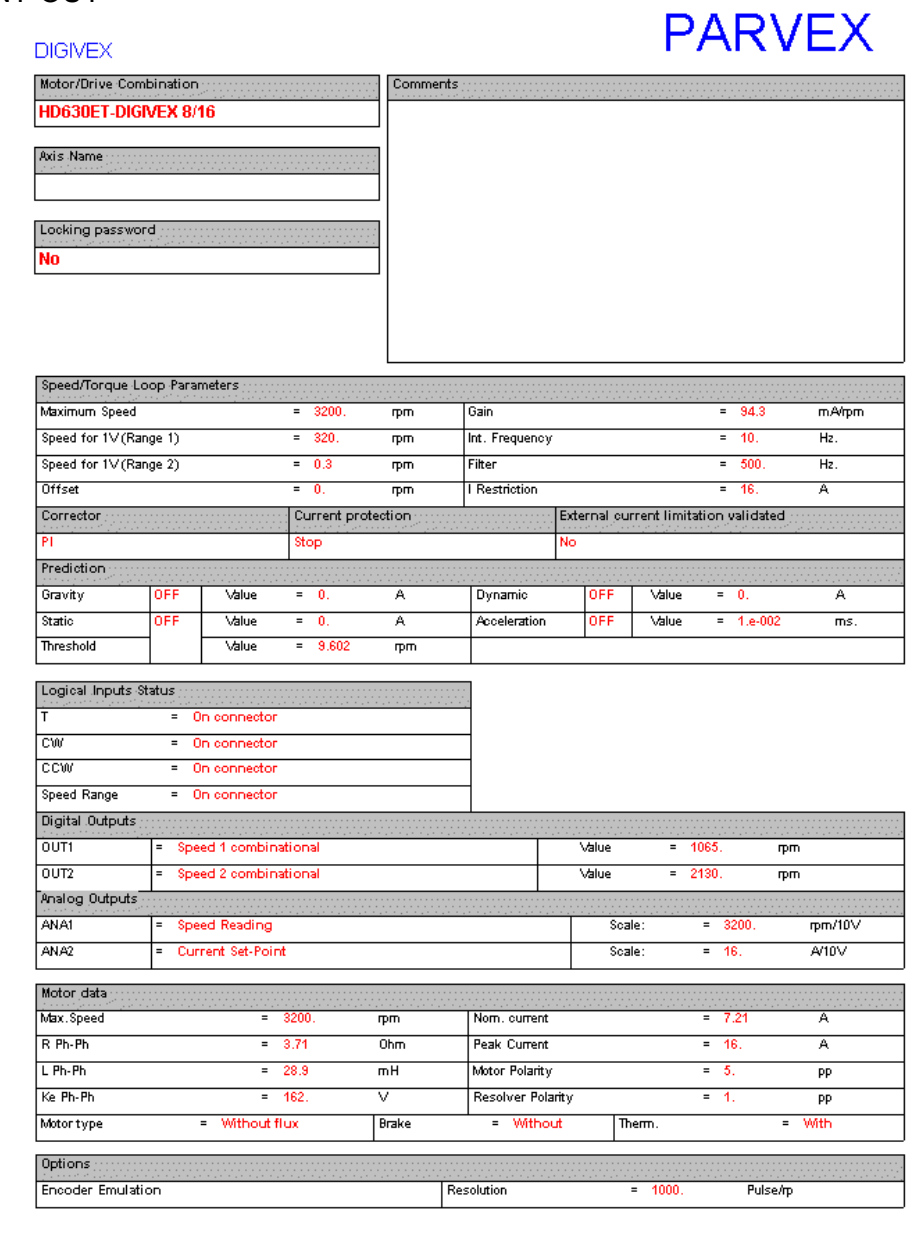

28/08/1998 16:46:19

DIGIVEX 1.12 - HD630ET.PAR

## <span id="page-10-0"></span>**2.4 Connecting. Disconnecting. Parameter File Transfer – "Extended parameter set" option**

### <span id="page-10-1"></span>**2.4.1 Connecting. Disconnecting**

#### <span id="page-10-2"></span>**2.4.1.1 Function**

This asks for the PC to be connected to the digital drive. The user is advised to check the physical connection and the connection set-up.*.*

On-line or off-line status is indicated at the bottom of the main window. Any changes made to parameters while on-line are sent to the drive*.* 

When off-line, users work on a parameter file.

Once connected, select the same menu to disconnect (DISCONNECT).

#### <span id="page-10-3"></span>**2.4.1.2 Connection procedure**

CONNECT is called up in the menus. Confirm by OK that the drive is connected and that the "auxiliary" supply is switched on.

The connection request transfers all the parameters in the drive to the PC. Transfer time: 5s to 20s depending on the PC. Communication may be interrupted during transfer time.

The block diagram is then displayed where all the blocks are programmed (therefore blue).

A reminder of ON LINE or OFF LINE status is shown at the bottom right of the screen.

Physically disconnecting the serial link or repeated transmission or reception failure causes the system to disconnect and display OFF LINE.

#### **2.4.1.3 Possible problems**

- <span id="page-11-0"></span>• Auxiliary power supply off.
- Hardware problem with PC or DIGIVEX.
- Selection of wrong serial port (the "ON LINE" indication does not appear) and fault diagnosis. Return to PME control panel to change the serial port selection.
- Cable not connected.

#### <span id="page-11-1"></span>**2.4.1.4 Disconnecting**

Select DISCONNECT and confirm by OK. OFF-LINE then appears immediately.

DISCONNECT is proposed as a choice instead of CONNECT when the system is ON LINE.

## <span id="page-11-2"></span>**2.4.2 Global transfer of parameter file**

Access on-line:

Once a parameter file has been created or modified OFF-LINE it can be downloaded in full to the drive. The procedure is as follows:

- Connect up (CONNECT).
- Select FILE + GLOBAL TRANSFER.
- Select the file to be transferred.

The transfer is then made automatically, all the programmed blocks being shown in blue. For this transfer, the DIGIVEX Drive is automatically forced to zero torque (T= 0) by the software, and is maintained at zero torque. To enable torque, use the INPUT ASSIGNMENT window (see § 2.8).

**CAUTION**: a global transfer can only be made at level 2 if the password recorded in the file corresponds to that stored in the DIGIVEX which is connected. This means even a locked file can be safeguarded.

There are no restrictions in level 1 or if no password has been entered.

## <span id="page-12-0"></span>**2.4.3 "Extended parameter set" option**

#### <span id="page-12-1"></span>**2.4.3.1 Description.**

This option allows two sets of parameters / motors to be present on one DIGIVEX axis. The set of parameters is selected at power-up via a logic input reading.

This option entails the installation of a special customization card containing additional EEPROM memory: SZ6608B, U1 to U4 fitted EEPROM memory.

It is automatically detected at power-up (providing the SZ6608B copper J1 band has been soldered), and operates with standard software (AP506V12 and above).

The correct set of parameters can only be loaded when the motion controller auxiliary power source powers-up. The input currently called "speed range" (X2.9, X2.21 input) is used to select the set of parameters. This input is scanned at power-up and gives the set of parameters to be loaded. This input, therefore, loses its primary speed range selection function.

#### **2.4.3.2 Implementation, changing a set of parameters.**

The start-up sequence is as follows:

- <span id="page-12-2"></span>Set the "speed range" input to the correct position.
- Turn the auxiliary power source on. The processor starts up, recognizes the presence of the "Extended parameter set" option, reads the "speed range" input and loads the correct set of parameters. The "speed range" input is not scanned again after this phase, (it loses its primary speed range selection function).
- <span id="page-12-3"></span>Turn the main power supply on.

#### **2.4.3.3 Setting parameters.**

The parameters are set using standard PME software. The accessible set of parameters is that selected by the "speed range" input during the auxiliary power source start-up.

To access the second set of parameters, turn both the auxiliary and the mains power off, wait for the auxiliary voltage to cut-out completely (it takes about 10 to 15 seconds for all led lights to go out on the axes power supply section), and follow the sequence as described in 2.4.3.2.

There will be a file for each set of parameters, if a configuration file has to be created on the PC, and PME will consider the two configurations as two different motor/motion controller units. Disconnect the PME when the motion controller cuts out during motor switching, then, reconnect the PME in order to reload the new set of parameters after the switching.

#### <span id="page-12-4"></span>**2.4.3.4 Customization card.**

The plug-in SZ6608B card contains the set of parameters in EEPROM: additional memory space is required to allow the installation of the two sets of parameters: the U1 to U4 EEPROM must be fitted and the copper J1 band soldered.

This card, therefore, has additional memory and is given a new reference ("Extended parameter set" option to be stated in the instruction).

## <span id="page-13-0"></span>**2.5 Motor/Drive/Resolver Selection**

### <span id="page-13-1"></span>**2.5.1 Motor/Drive**

Access on-line or off-line :

#### **2.5.1.1 Choosing of standard motor/drive combination**

Call up:

- <span id="page-13-2"></span>• either by clicking on  $\overline{M}$  (bottom right of block diagram).
- or by PARAMETERS + MOTORS/DRIVES + STANDARD.

This opens the standard motor/drive window and allows access to the corresponding data base.

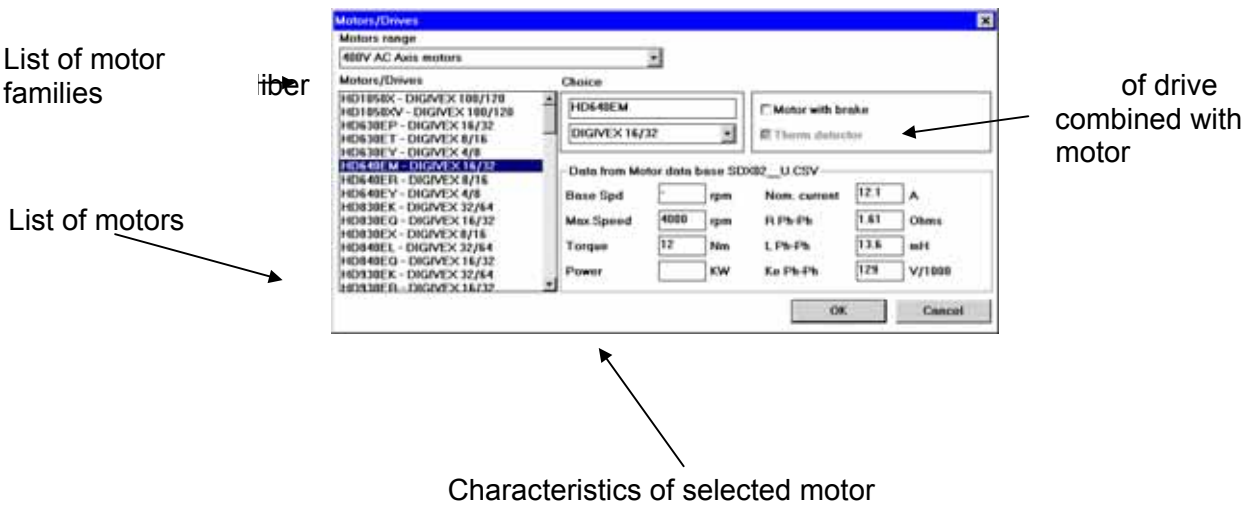

- 1) Select the motor family.
- 2) Select a motor from the proposed list (scroll through the list with the up  $\bigwedge$  or down  $\bigvee$ .

The drive rating is combined automatically with the motor.

The rated drive combined with the motor can be changed within the following limits*.* 

- For XD motors: the drive rating is fixed and cannot be changed
- For LV, LW, HV and HW spindle motors
	- ♦ Only the next higher rating is authorized
- For all other motors:
	- ♦ Higher or lower ratings may be used within the following limits:
		- $\geq$  Lower ratings: 1/5 of rated current
		- $\triangleright$  Higher ratings: 5 times rated current

Example:

Drive fixed at 50/80  $x50 = 10A$ 5  $\frac{1}{x}$  x50 = 10A Minimum rating 16/32

5x50 = 250A Maximum rating 200/200

#### <span id="page-14-0"></span>**2.5.1.2 Motor with brake**

If the motor is declared as being "with brake", the drive controls current through the motor. The electrical connection must transit through the drive in this case.

If the brake is controlled independently of the drive, the motor must be declared as being "without brake".

If the 24V "brake" supply fails, drive current limitation is reduced to 90% of rated motor current.

#### <span id="page-14-1"></span>**2.5.1.3 Programmed motor and servoamplifier rating display**

Access ON-LINE:

- either by double clicking on the motor icon.
- or via PARAMETERS + MOTOR/DRIVE + PROGRAMMED MOTOR, which opens the window below :

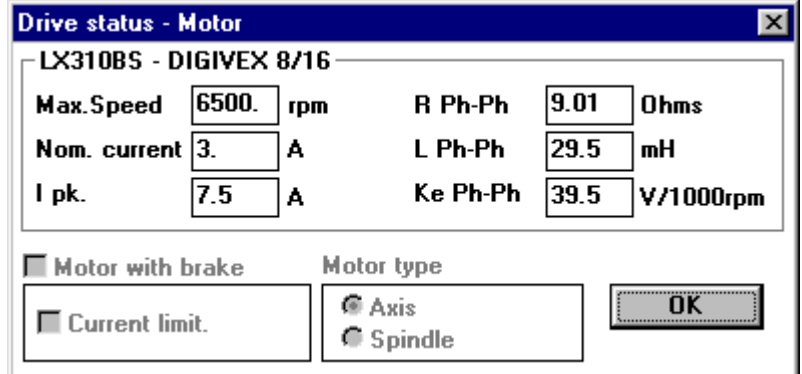

#### <span id="page-15-0"></span>**2.5.1.4 Changing motor type on line**

The drive rating cannot be changed, however the motor type can.

Pressing OK transfers the new motor parameters only if the drive has been set to zero torque beforehand and if the rating corresponds.

### <span id="page-15-1"></span>**2.5.2 Resolver setting**

There are two headings under the "Resolver" menu:

- Parameter display
- <span id="page-15-2"></span>• Adjustment, which is accessible on-line only and allows the resolver to be adjusted mechanically.

#### **2.5.2.1 Parameter display**

Only resolver timing can be adjusted OFF LINE.

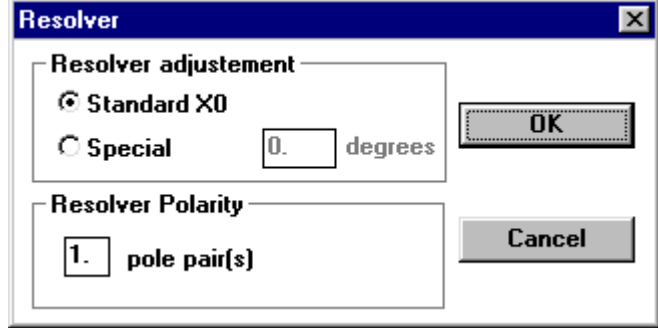

Access :

- either in interactive mode by clicking on "Resolver" (at the bottom right of the display)*.*
- or via PARAMETERS + SENSOR and PARAMETER DISPLAY.

Click on "standard" to select X0 timing. Select "special" to enter the angle (in degrees) obtained with the timing function described in 2.5.2.2.

#### **Consult the manufacturer before making any changes to this window.**

It is impossible to alter resolver parameters while on-line. Adopt the following procedure:

- Go on-line
- Record a file in the PC
- Go off-line
- Load the resolver parameters
- Re-record the same file
- Go on-line and transfer the file containing the new parameters

#### <span id="page-16-0"></span>**2.5.2.2 Adjustment**

Access on-line :

ATTENTION: The timing of resolvers fitted to motors is set at the factory. Consequently the procedure described above is to be followed exceptionally for HW and LW motors.

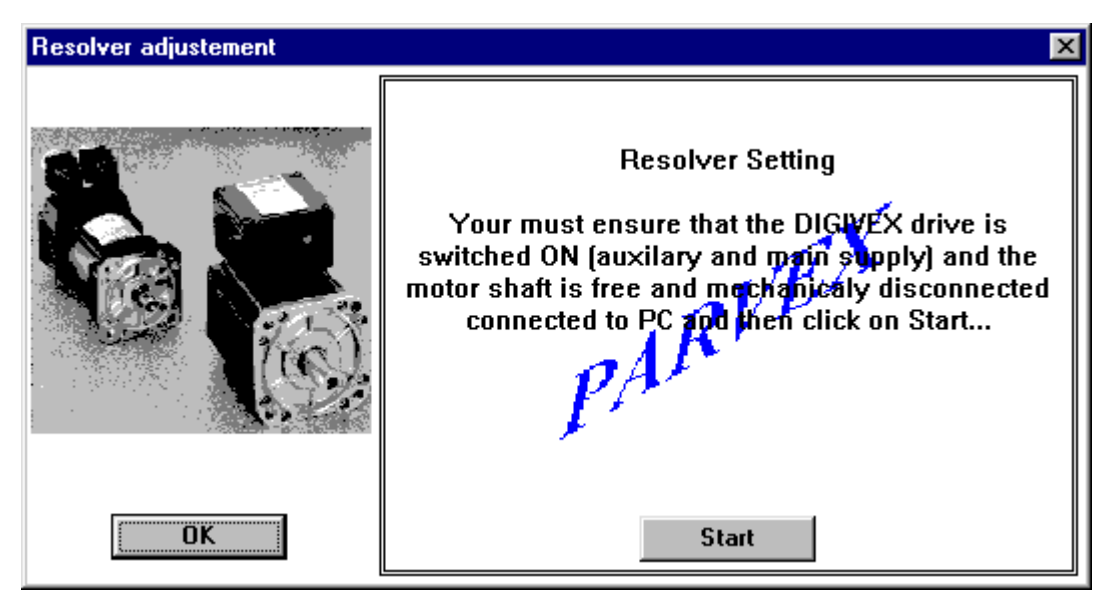

Calling up PARAMETERS + SENSOR + ADJUSTMENT opens the window below:

Click on "Start" to display the window below:

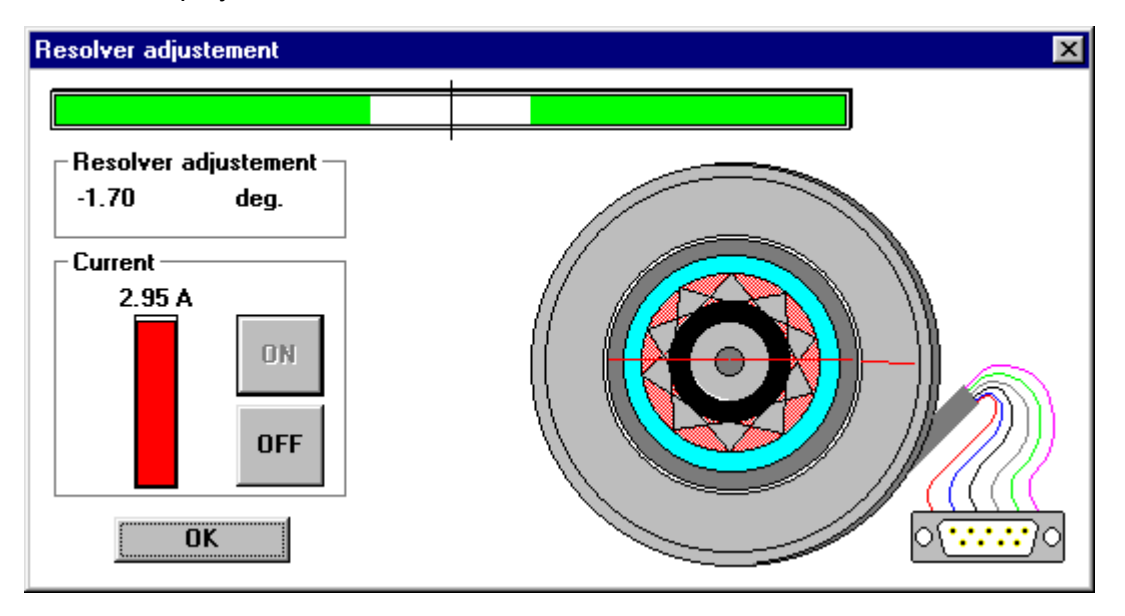

The ON and OFF buttons are used to switch the current on and off. Click on "ON".

The operator turns the resolver stator manually to make the blank zone between the two green bars as small as possible. The position shown is then close to 0 degrees. The resolver stator must then be locked and the configuration set by clicking on OK.

## <span id="page-18-0"></span>**2.6 Servocontrol Parameters**

Access on line or off-line:

Access:

- $\bullet$  either in interactive mode by double clicking on blocks P, PI, PI<sup>2</sup> or the predictor blocks (ACCELERATION, VISCOUS, DRY, GRAVITY) or the second order FILTER block or CURRENT LIMITATION BLOCK;
- or via PARAMETERS + SPEED/TORQUE SERVO CONTROL.

The following window appears:

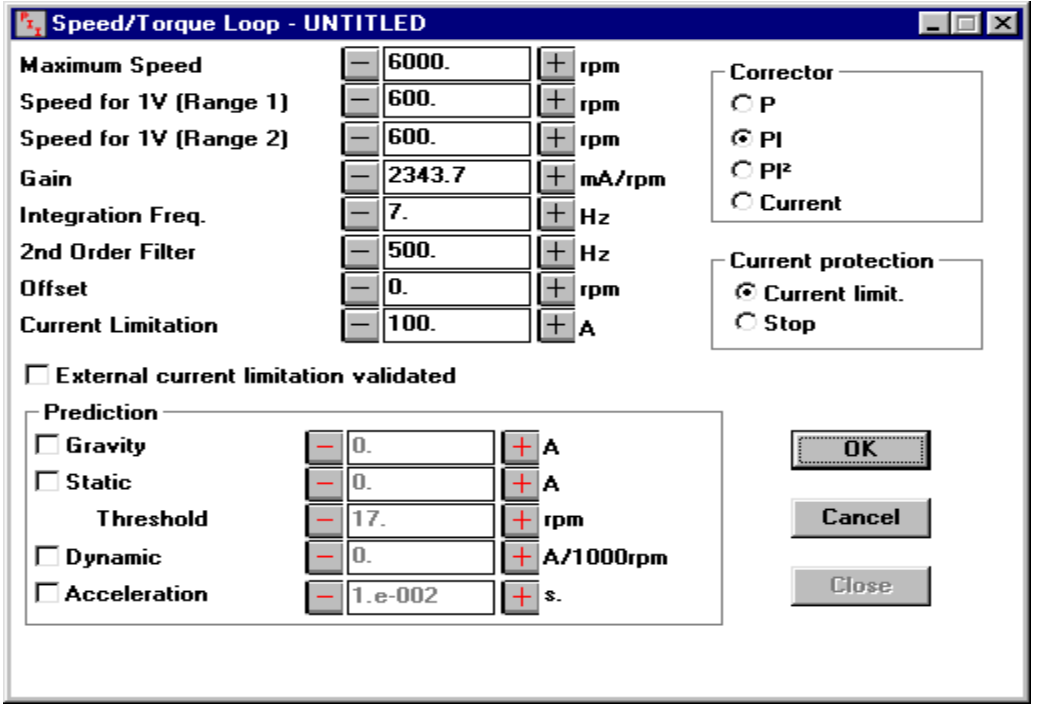

Parameters can be selected depending on the application. Validating by OK turns all the blocks listed above blue.

Notice that if the system is OFF LINE you can enter the parameter values directly via the keyboard.

If the system is ON LINE, you must use the  $+$  and - buttons and the parameters are changed directly in the drive's working memory.

Click on "Cancel" to restore the former values.

Click on « OK » to store the parameters in the drive EEPROM store permanently.

#### **I = f(t) strategy**

For controlling mean current and rms current users can choose their strategy:

- I reduc (current reduction).
- Stop (OK relay and fault diagnostic tripped).

#### **External current limitation validated**

Allows current limitation analog input to be taken into account.

For a detailed description of the role of each servo-control parameter see the general instructions on the Digivex (DMD PVD3464GB DPD PVD3484GB OR DSD PVD3500GB)*.* 

## <span id="page-19-0"></span>**2.7 Options**

Access on-line or off-line:

- either by double clicking on « ENCODER EMULATION ».
- <span id="page-19-1"></span>• or via « PARAMETERS + OPTIONS ».

### **2.7.1 ON-LINE:**

The options installed in the DIGIVEX Drive are detected during connection. Users then have direct access to the option setting parameters.

### <span id="page-19-2"></span>**2.7.2 OFF-LINE:**

The options managed by PC software are listed on the left of the selection window shown below:

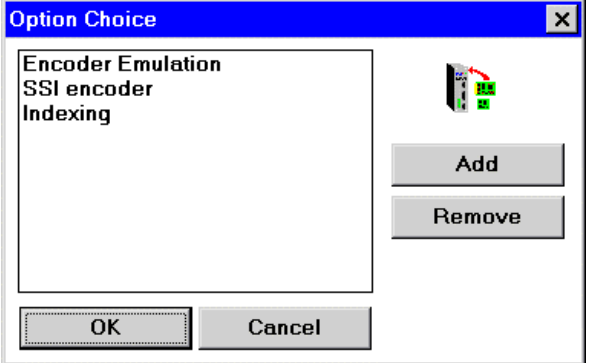

To select an option: - Select the option

- 
- Click on add
- Then click on OK

## <span id="page-20-0"></span>**2.7.3 Encoder emulation**

Access on-line or off-line :

This is valid only if the "ENCODER EMULATION" option is integrated in the DIGIVEX Drive module.

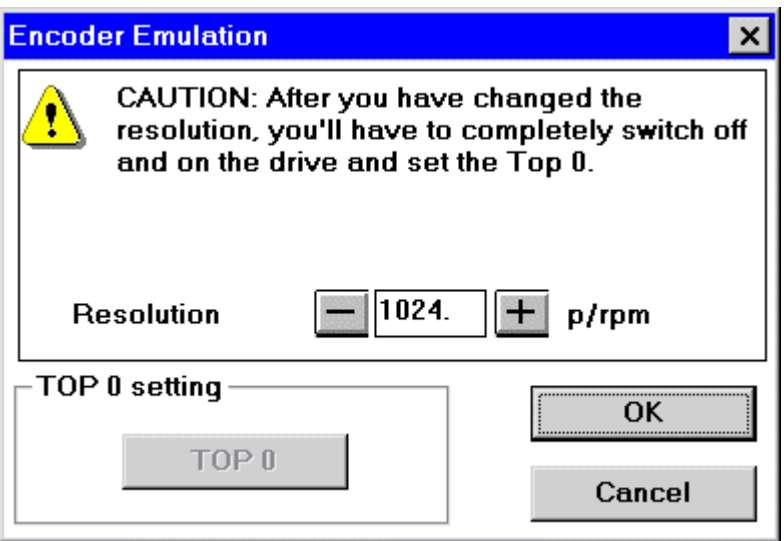

Resolution: adjustable from 1 to 16384

- either by entering the number,
- $\bullet$  or by  $+/-$

Zero mark is adjustable in teach mode (ON LINE only). Clicking on "Acknowledge zero mark" calls up a "Zero mark acknowledgement" window showing:

- Position your drive line,
- Validate position on 1 resolver revolution by clicking OK.

CAUTION: Whenever the encoder resolution is modified ON LINE the low level must be removed and then restored to the axis.

## <span id="page-20-1"></span>**2.7.4 Other Options**

See the specific documentation for the option in question.

## <span id="page-21-0"></span>**2.8 Input/Output Assignment / Speed Range**

### <span id="page-21-1"></span>**2.8.1 Forcing logic inputs / speed range**

#### <span id="page-21-2"></span>**2.8.1.1 Forcing logic inputs**

**Caution :** When you set torque or speed to 1, make sure the system is able to run and the **safety precautions adhered to**.

Access on-line or off-line:

This part of the software is used for forcing these inputs by software to HIGH or LOW logic states (0 or 1) regardless of their physical status.

• either by double clicking on the "logic inputs" block (on left side of block diagram);

٣Í

• or by COMMANDS + INPUT ASSIGNMENT.

The following window then opens :

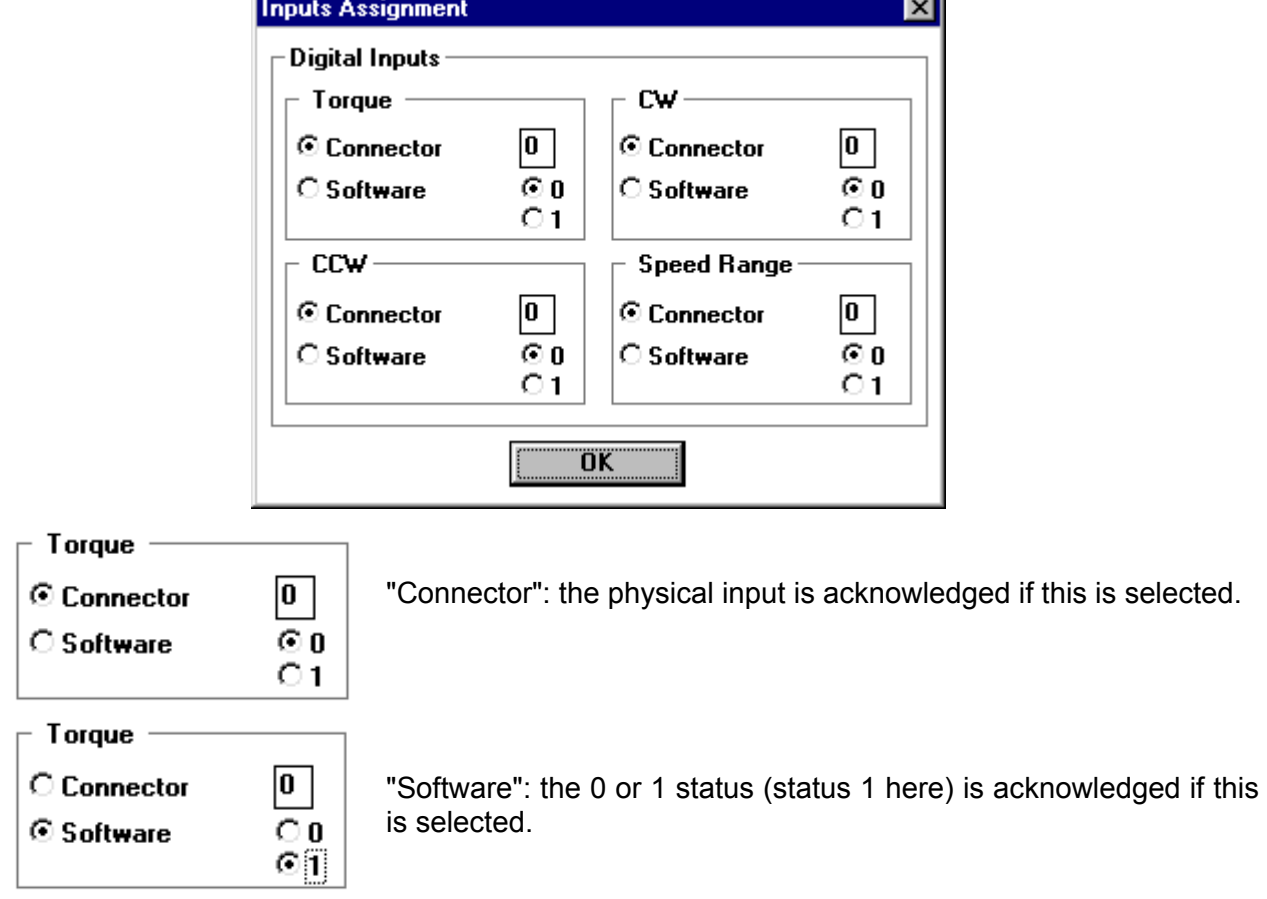

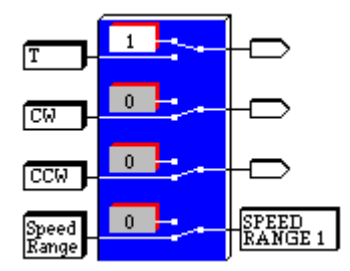

The choice "software" or "hardware" appears with the high and low position of the switch.

The value 1 or 0 of the input status in "software" mode appears in the rectangle (here  $T = 1$ , software selection).

Logic state 0 corresponds to :

- zero torque setting (T=0).
- zero speed setting (clockwise or counter clockwise)

This option allows you to set zero torque or zero speed regardless of the physical values.

#### <span id="page-22-0"></span>**2.8.1.2 Choosing the speed range (Range 1, Range 2)**

The choice of active speed range is determined by the status of logic input no. **4 (Speed Range)**.

Status  $0 \rightarrow$  speed range 1 Status 1  $\rightarrow$  speed range 2

The gradients associated with these two ranges are adjusted in the *Servo-Control* window.

### <span id="page-22-1"></span>**2.8.2 Analog output assignment**

Access ON-LINE or OFF-LINE.

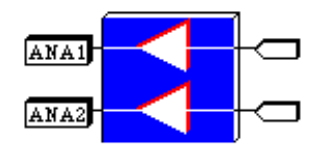

- either by clicking on the "analog output" block at the bottom right of the block diagram, - or via COMMANDS + OUTPUT ASSIGNMENT.

The following window opens :

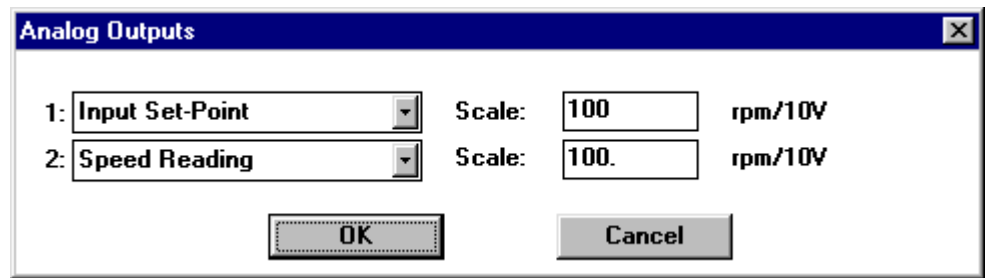

For each of the two analog outputs, users can choose:

- 1 variable from the list of available variables,
- the scale desired for 10 V, the unit is then displayed depending on the variable selected.

The name of the variable appears on the corresponding channel of the block diagram.

The variables are:

- input reference in rpm or Amps;
- speed measurement in rpm;
- current set point in amps (gives an approximate image of torque for drive status;
- rotor position in degrees;
- $\bullet$  P, PI or PI<sup>2</sup> block output in Amps;
- « Static » (dry friction) output in Amps;
- « Acceleration »output in Amps;
- « Dynamic » (viscous friction) output in Amps;
- sum in amps (point ahead of 2nd order filter);
- auxiliary input in Volts (second analog input point, assigned to current reduction);
- bus voltage in volts;
- temperature in degrees centigrade;
- LF generator in rpm or Amps (stimuli excitation);
- current lu in amps;
- current Iw in amps;
- set point  $I_d$  in Amps;
- set point  $I_q$  in Amps;
- measurement Id in amps;
- measurement Iq in amps;
- voltage Ud in Volts.
- voltage Uq in Volts.

Some versions of the on-board DIGIVEX Drive software can display additional variables*:* 

- filtered position
- filtered speed
- bus current
- filtered bus current
- power (W)
- motor thermal load (%)
- $\bullet$  drive thermal load  $(\%)$

## <span id="page-24-0"></span>*2.8.3* **Assigning logic outputs**

Access on-line or off-line :

The window for assigning the two logic output available in the DIGIVEX opens:

- either by clicking on the "Logic Outputs" block at the bottom left of the diagram,
- or by **COMMANDS + LOGIC OUTPUT ASSIGNMENT**

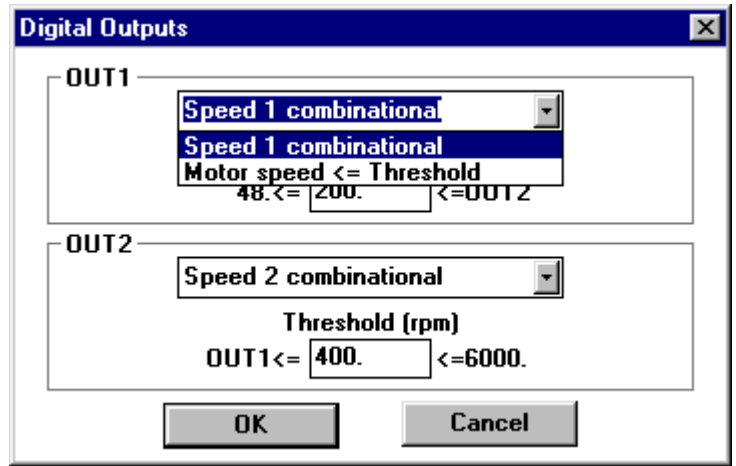

There are two possible functions:

a) speed combination in accordance with thresholds set:

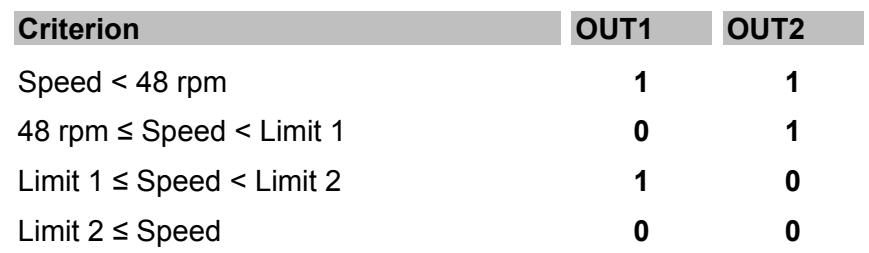

- N.B. speed limits must comply with the rule: 48 rpm < Limit 1 < Limit 2
	- b) "speed reached" :
		- ♦ OUT1 status complies with the table below:

| <b>Criterion</b> | OUT <sub>1</sub> |
|------------------|------------------|
| Speed < Limit 3  |                  |
| Speed > Limit 3  | n                |

N.B. speed limit 3 must be > 48 rpm

♦ The **OUT2** output changes to **1** when the speed of the motor is within the range given by  $+$  or  $-$  the value of Threshold 4:

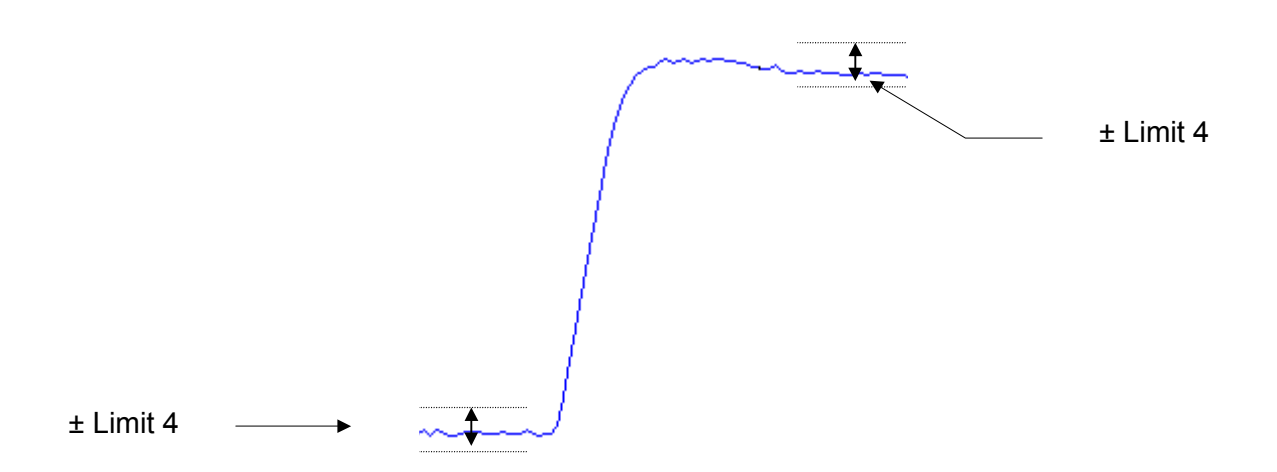

(input instruction – threshold 4 < real speed < input instruction + threshold 4  $\&$  OUT 2 changes to 1)

## <span id="page-26-0"></span>**2.9 Drive Status Readout**

Access on-line:

## <span id="page-26-1"></span>**2.9.1 Logic and analog input/output status**

Access via COMMANDS + STATUS + INPUTS/OUTPUTS: the following window opens.

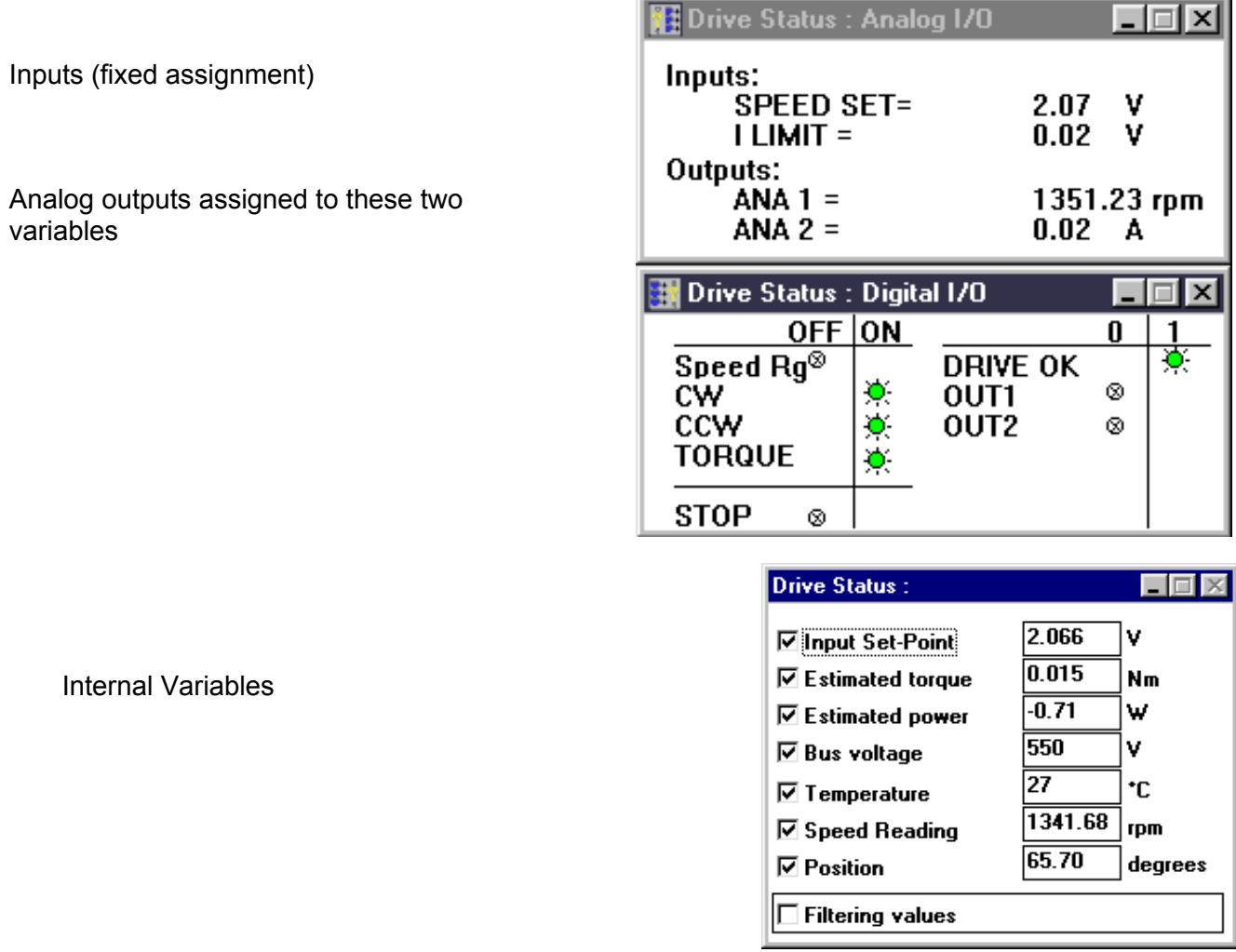

Access via COMMANDS + DRIVE STATUS + VARIABLES: the following window opens showing seven variables.

To obtain the value of a variable, click in the box in front of the variable's name.

This window closes and returns to COMMANDS + DRIVE STATUS + VARIABLES.

## <span id="page-27-0"></span>**2.9.2 System status**

Access via COMMANDS + DRIVE STATUS + OTHERS.

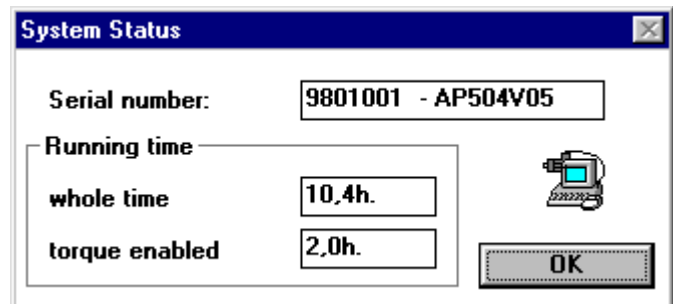

## <span id="page-27-1"></span>**2.9.3 Troubleshooting**

Access on-line:

Access on-line via COMMANDS + FAULTS: the following window opens :

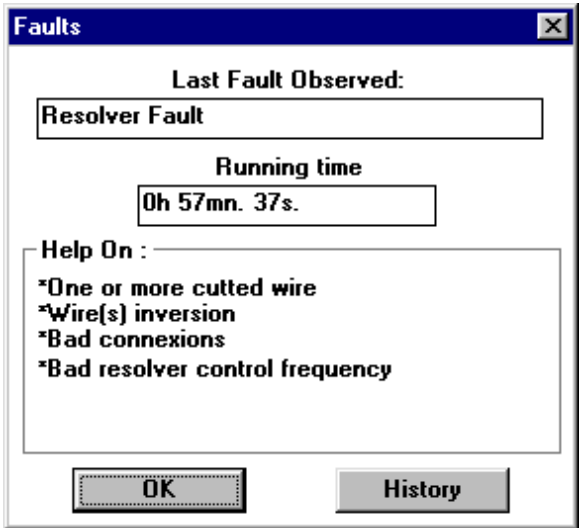

The last incident to occur is displayed together with an indication of the total time after which it arose and diagnostic help.

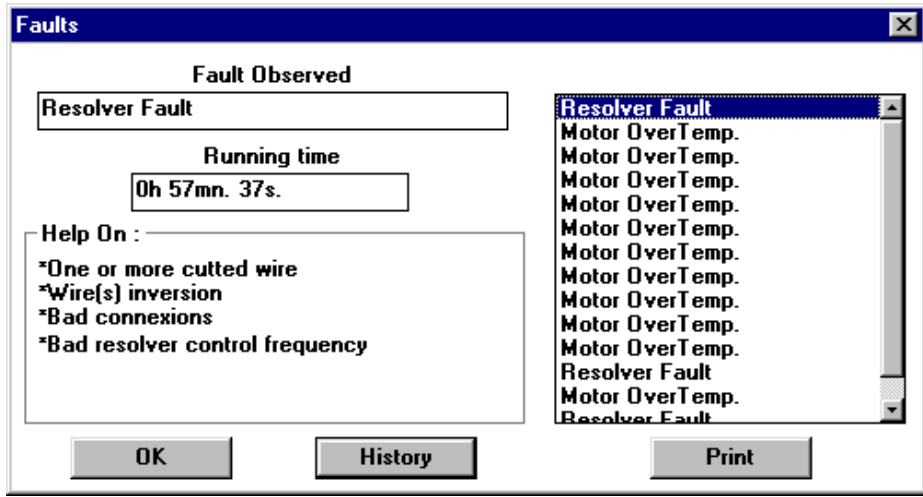

Click on "history" to obtain the list of the previous thirty incidents:

By clicking on one of the incidents in the list, it is shown on the left with an indication of the time after which it occurred.

## <span id="page-28-0"></span>**2.10 Stimulus/Oscilloscope/Setting Procedure Functions**

**CAUTION:** When the stimuli are activated make sure the system is free to run and that the **safety instructions are observed**.

### <span id="page-28-1"></span>**2.10.1 Stimuli**

Standard signals are implanted in the drive (square, sine instructions). The stimuli function allows users to select one of these signals, to define its amplitude, its frequency and its offset value*.* 

- Square (single scale response),
- Sine (harmonic analysis).

This is called up via TOOLS + STIMULI or by clicking on the "stimuli" box.

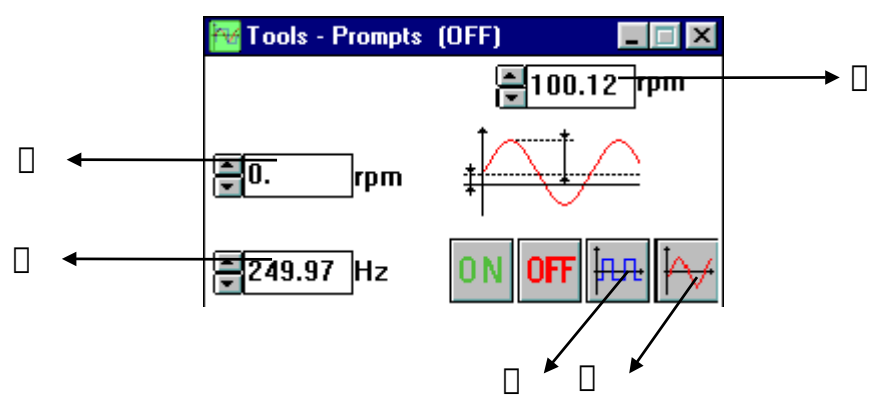

 $\Box$  Select "square" signal for index analysis (single scale response).

Select "sine" signal for harmonic analysis (transfer function, Bode curves).

 $\Box$  Select mean signal value in rpm.

Select mean peak value amplitude (and not peak-to-peak) in rpm.

 $\Box$  Select frequency in Hz.

**ON**: Sends the selected values and activates the selected stimulus. Clicking "ON" brings up a window "Do you really want to activate the stimuli", "OK" activates them. This activation remains effective even if the stimuli window is closed and even if you disconnect. Stimuli can only be deactivated by selecting OFF.

**OFF**: deactivates stimuli. The cursor indicates the ON or OFF status.

#### **Maximum values**

Mean values: 0 to (N max - peak value). Peak value: 0 to N max.

Mean value + peak value are limited to N max entered in the servo parameters window (see §4.3 of DIGIVEX PVD 3464 brochure). Frequency: 0.06 Hz to 500 Hz.

To obtain a "constant value" stimulus, just select a square or sine stimulus with peak value = 0 and mean value = desired set point.

### <span id="page-30-0"></span>**2.10.2 Oscilloscope function**

Access on-line or off-line:

This function can be used in two ways:

- either ON-LINE to display (and save) the reaction of one or two of the twenty internal variables to excitation (stimulus or other);
- or OFF-LINE to study the pre-recorded curves.

Features comprise:

- oscilloscope settings;
- triggering and recording of curves;
- different accessories: labels, markers, colors;
- <span id="page-30-1"></span>• safeguard or print out curves;

#### **2.10.2.1 Oscilloscope settings**

Access:

- either by double clicking on the "oscillo" block at the top left of the block diagram;
- or via TOOLS + OSCILLOSCOPE.

The following window opens:

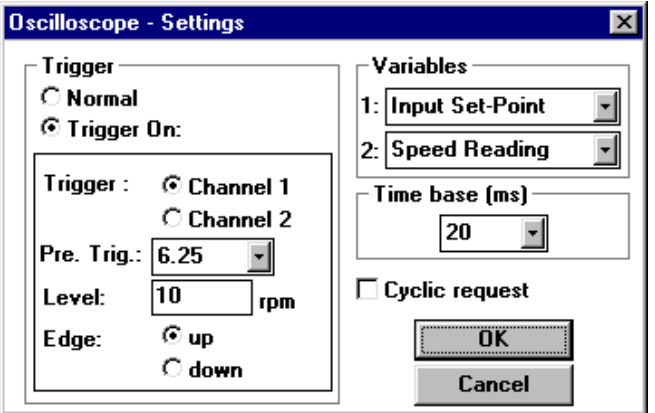

Choice of variables on either of two channels:

this choice is made from the variables described in § 2.8.2

- either by selecting their name from the list proposed;
- or by placing the two "probe tips" on the block diagram over the black squares (with the mouse) for eleven variables only.

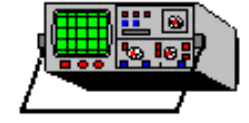

The units and amplitudes are controlled automatically.

- Time base: 5 ms 2 s per division.
- Trigger time:
	- ♦ immediate when OK is clicked;
	- ♦ synchronized on channel 1 or channel 2 with threshold limit of the variable.
- Pre-trigger: 6.25% 100% for viewing responses before triggering.
- Limit: value (in units) of the trigger limit for the selected parameter.

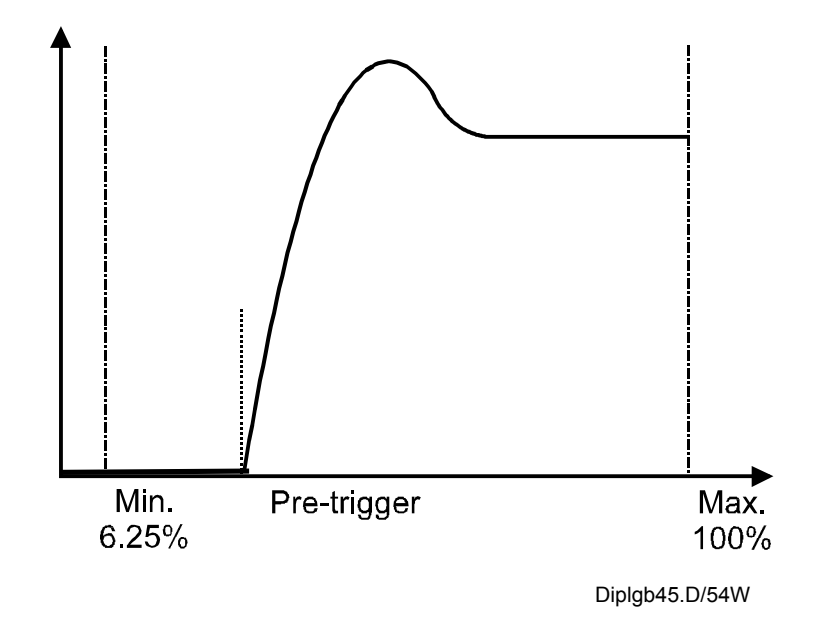

- Cyclic request
	- ♦ If "cyclic request" is not checked, image acquisition occurs each time OK is validated in the definition window or each time the "new request" button in the tool bar is clicked.

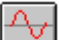

♦ If "cyclic request" is checked, at the end of one acquisition routine, another is started automatically in the same conditions (continuous image capture).

#### <span id="page-32-0"></span>**2.10.2.2 Curve triggering and acquisition**

Validate with OK to trigger the oscilloscope sequence.

Two indicators appear at the top right of the screen showing the acquisition sequence status. bar graph showing state

Red or green « trigger » light  $\Rightarrow \Box$   $\Box$   $\Rightarrow$  Acquisition advance, channel 1

 $\Leftarrow$  Acquisition advance, channel 2

Three states can occur :

- trigger red, bar graph empty: waiting to be triggered;
- trigger red, bar graph filling (blue): curve acquisition underway;
- trigger green, bar graph full : acquisition completed. The curve (or two curves) is then displayed on the screen.

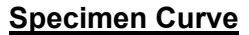

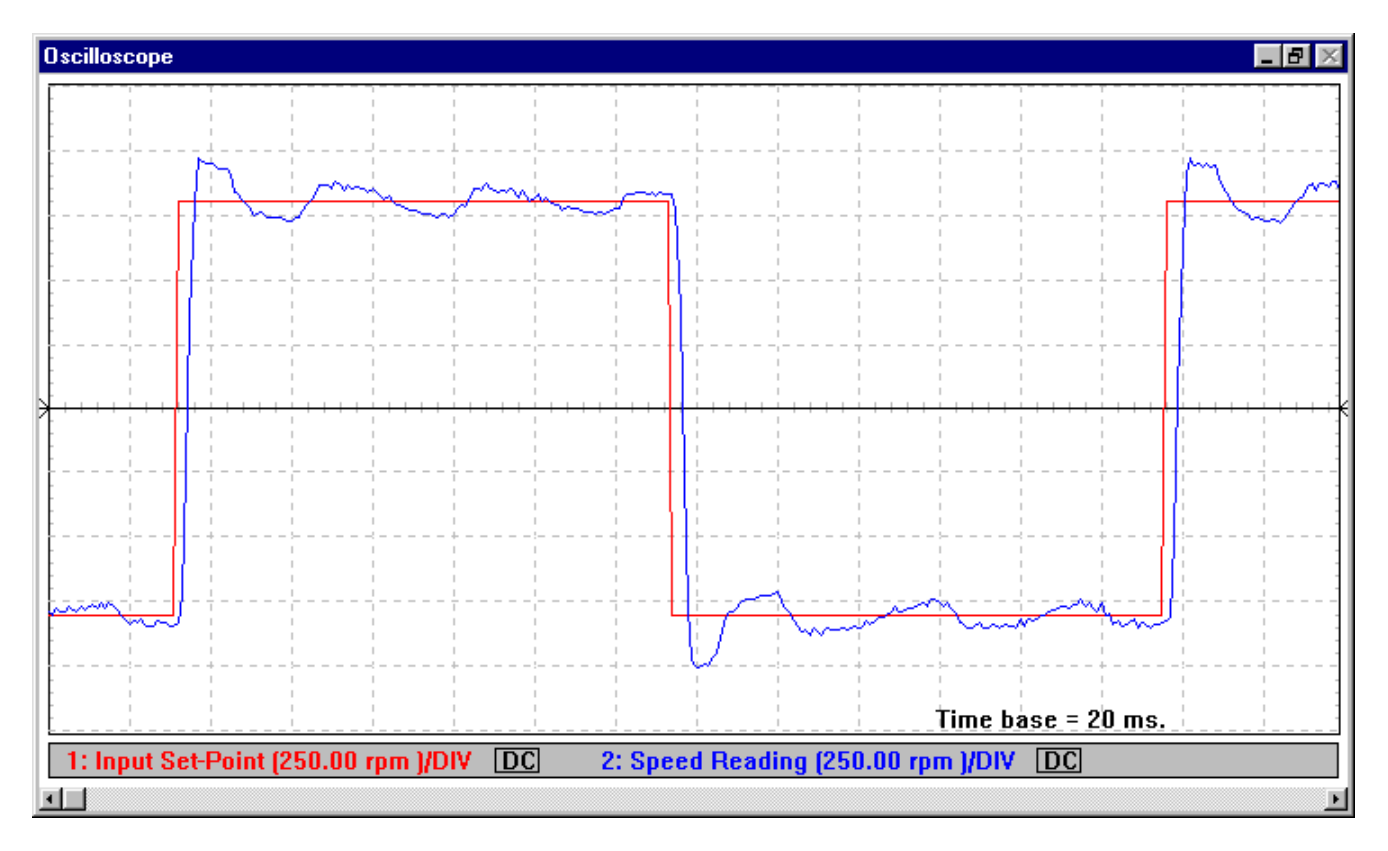

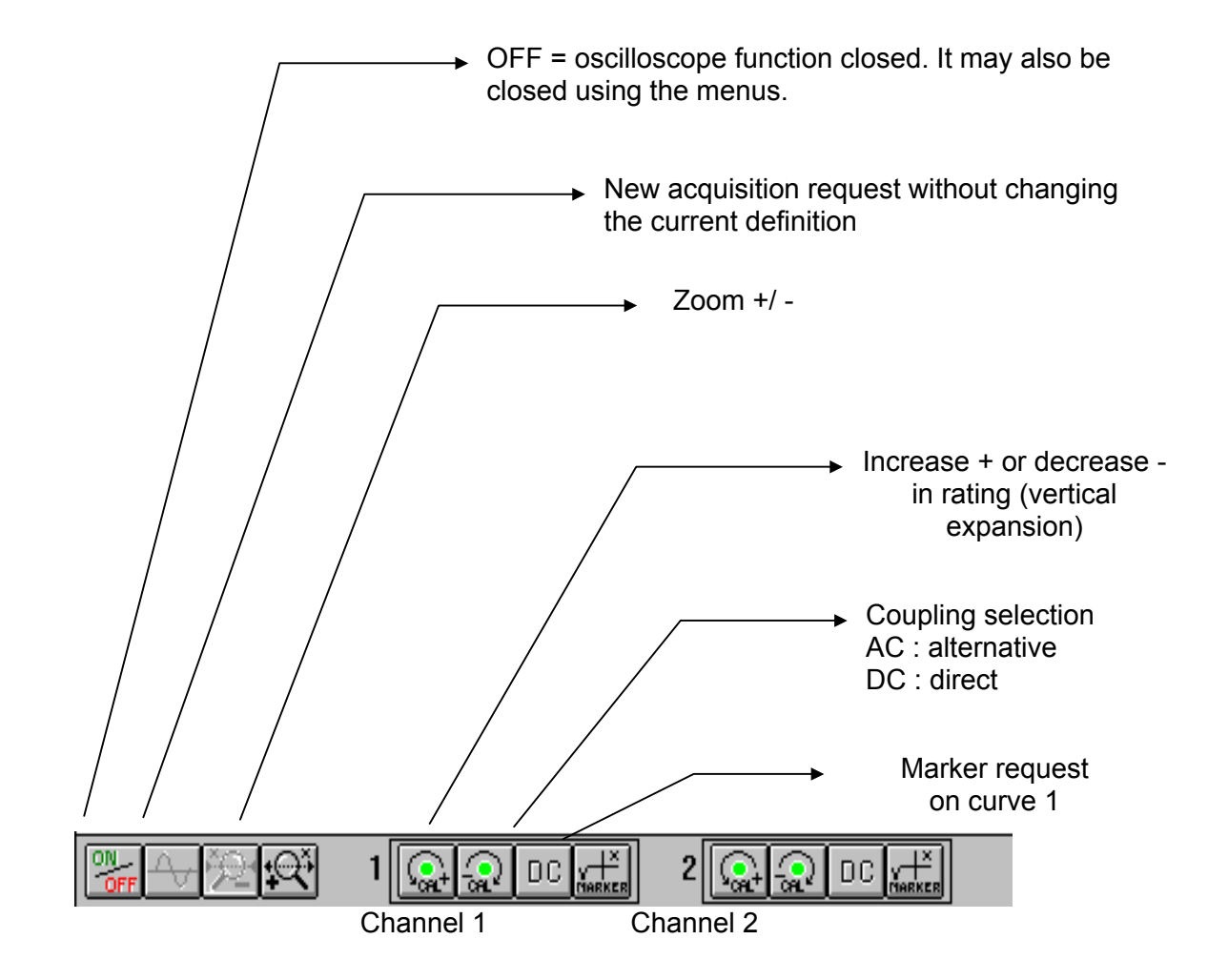

The tool bar for the oscilloscope is located at the top of the screen

#### <span id="page-34-0"></span>**2.10.2.3 Markers and other accessories**

Opening the "oscilloscope" screen provides access to an "oscilloscope" menu.

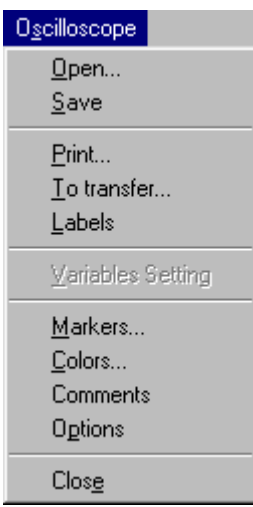

Calling up "markers" opens a window at the bottom right of the screen.

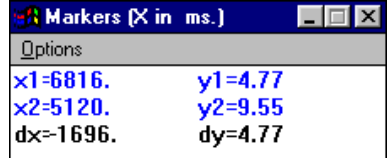

Markers are then selected with the mouse from the tool bar, one per curve or both for the same curve.

They are positioned on the curve again using the mouse. Fine positioning may be done using the arrow keys  $\leftarrow$  and  $\rightarrow$  on the number pad of the keyboard.

Release the marker by clicking once on the screen area, or by hitting the Enter key. The up  $\uparrow$  and down  $\blacklozenge$  keys are used to assign the marker to the other curve.

Marker 1 is used for  $x_1$  (time) and  $y_1$  (abscissa, variable). Markers 2 is used for  $x_2$  and  $y_2$ .

 $dx = x_2 - x_1$  $dy = y_2 - y_1$ 

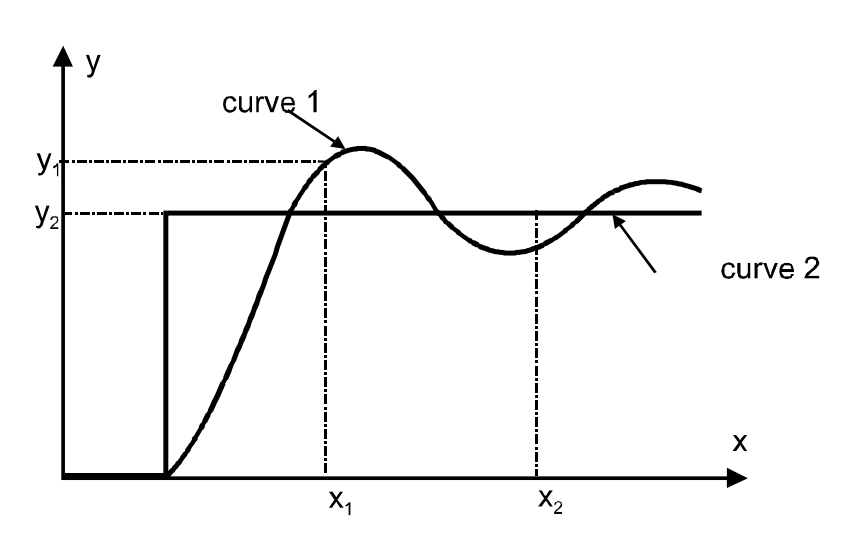

35 PVD 3483 GB 01/2003

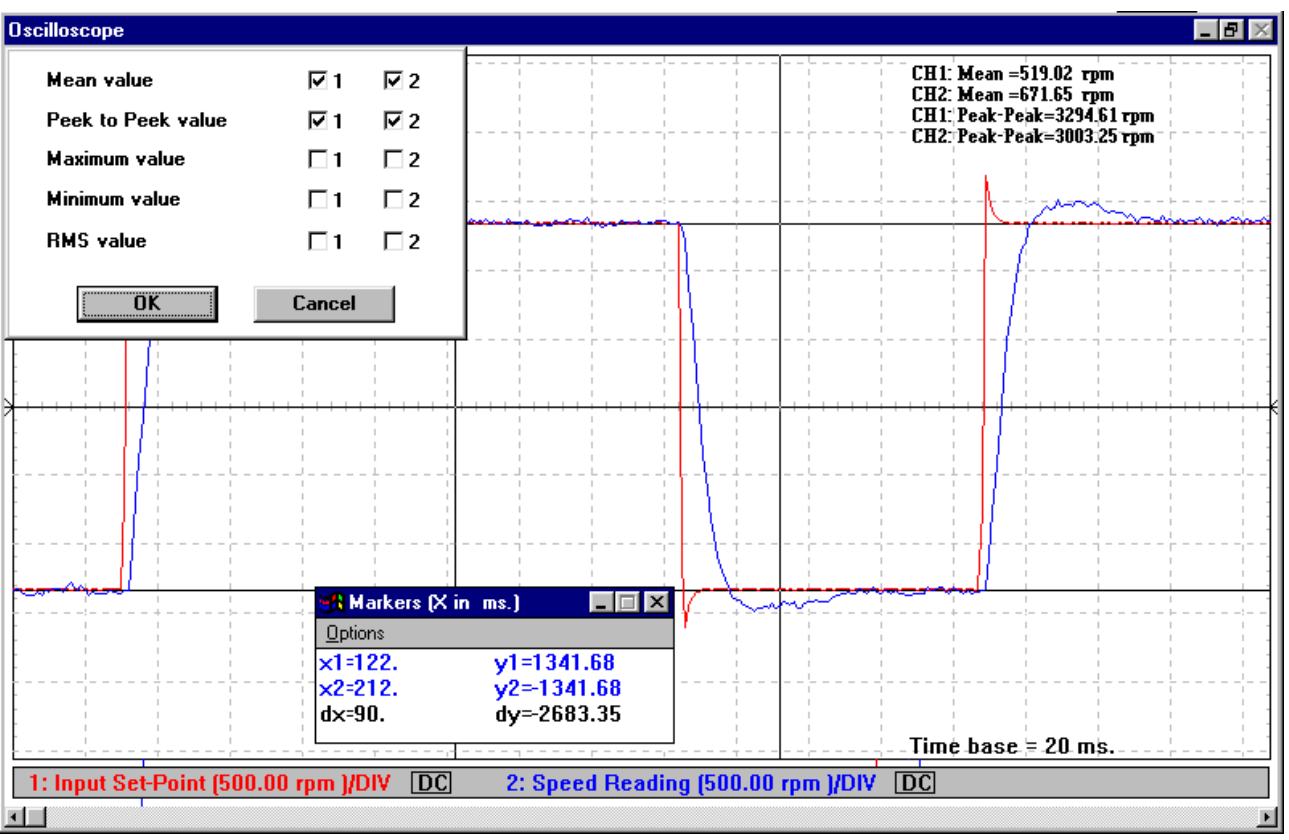

The "options" menu of the "markers" window provides access to the following window:

This is used for calculations on the curves of channels 1 and 2, the result being shown at the top right of the screen. These calculations are made over all the points recorded on the chosen curve. The max and min peak-to-peak values are calculated for all points acquired. The mean and rms values are calculated between the two pre-set markers.

#### **2.10.2.4 Other auxiliary functions**

<span id="page-35-0"></span>• **Insert comment:** clicking on the right-hand mouse button or selecting "Comments" opens the following window.

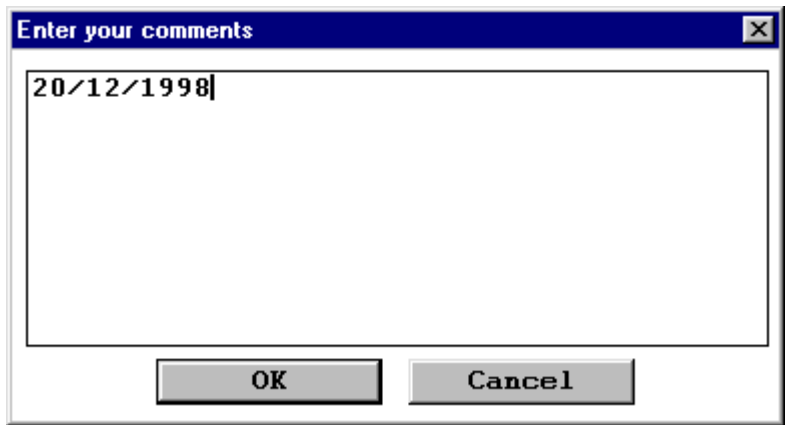

These comments are memorized when saved to the hard disk at the same time as the oscillogram and can be printed.

- Labels: can be used to position tags on the curves  $(\Box$  and  $\Diamond)$  to distinguish them other than by color. Cancel labels by clicking on "labels" again.
- **Options (of the oscilloscope menu)**: Allows measurements to be filtered.
- **Axis movement :** If the cursor moved by the mouse reaches the edge of the graph on one axis it turns into a "hand". The two axes can then be moved by clicking and holding down the mouse button.
- **Close the oscilloscope function:** 
	- ♦ either by the OFF button on the tool bar;
	- ♦ or by "Close" in the oscilloscope window.

#### **2.10.2.5 Saving and recalling records**

- <span id="page-36-0"></span>• **Saving a curve** 
	- ♦ Use "Save" in the "oscilloscope" sub menu. This creates a curve file that is saved on the hard disk in a file with extensions (.OSC).
- **Recalling a curve** 
	- ♦ Open the oscilloscope. The oscilloscope sub menu then appears.
	- ♦ Select "OPEN" and then the program name (extensions .OSC). The curve(s) saved appear on the oscilloscope.
- **Printing a curve** 
	- ◆ Select "Print" in the sub menu.
- **Export a curve to another .csv file that can be read by Excel.**

### <span id="page-37-0"></span>**2.10.3 Setting procedure**

This procedure is designed to make it easier to set servo parameters — gain, integral frequency, P/PI/PI2, filter frequency — by using the single scale response (index analysis).

The procedure is called up via TOOLS + SETTING PROCEDURE, which opens the window below

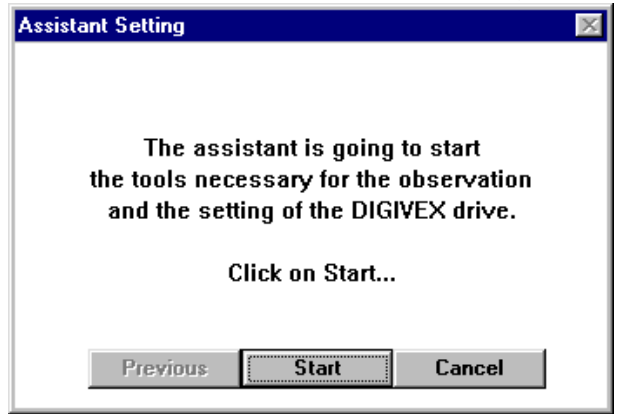

When "start" is clicked:

- the system comes "on line" if it was "off line";
- the oscilloscope function is opened with:
	- ♦ Channel 1: input set point
	- ♦ Channel 2: speed measurement
	- ◆ Time: 10 ms/division
	- $\bullet$  Synchronization on channel 1 with pre-trigger = 6.25%, limit = 10 rpm, rising edge.
	- ◆ Scales set at 2% N max.
- the stimuli function is opened with:
	- $\triangleleft$  Square signal
	- ♦ Frequency 1 Hz
	- $\triangleleft$  Offset = 0 rpm
	- $\triangleleft$  Peak amplitude = 2% maximum speed
- the servo parameters window is opened.

The different conditions (oscilloscope or stimuli) can be changed at any time by calling up the corresponding window.

The setting procedure stages are as follows:

• First window: Proportional gain.

Optimal gain and second order filter adjustment: P regulation, second order filter at 800 Hz. Change by +/- on gain and filter.

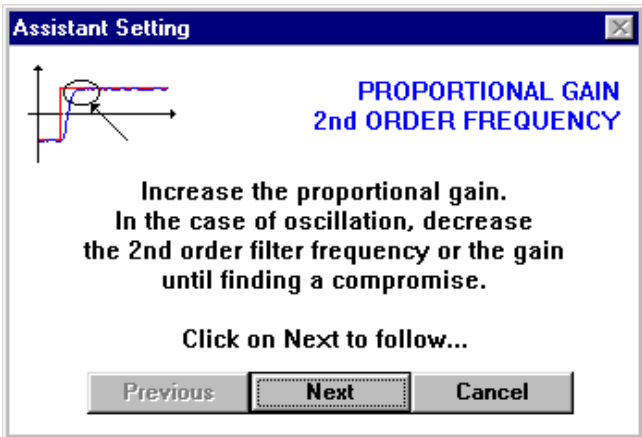

To optimize these parameters see the DIGIVEX DMD PVD3464GB, DPD PVD3484GB, DSD PVD3500GB instructions. When single scale response is judged correct (no oscillation, minimum speed rise time), click on "Next".

• Second window : PI / PI<sup>2</sup> adjustment. Enter this window via PI. PI or PI<sup>2</sup> can then be selected. Adjust the integration frequency by  $+/-$  (without adjusting the previous settings).

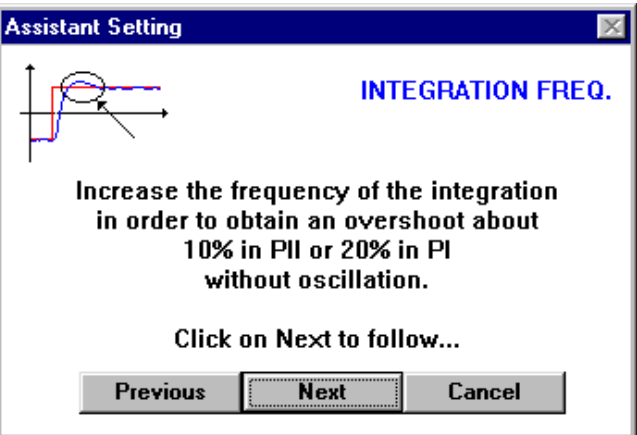

When the response is judged satisfactory (overshoot correct), click on "Next" to validate the settings.

• End of procedure.

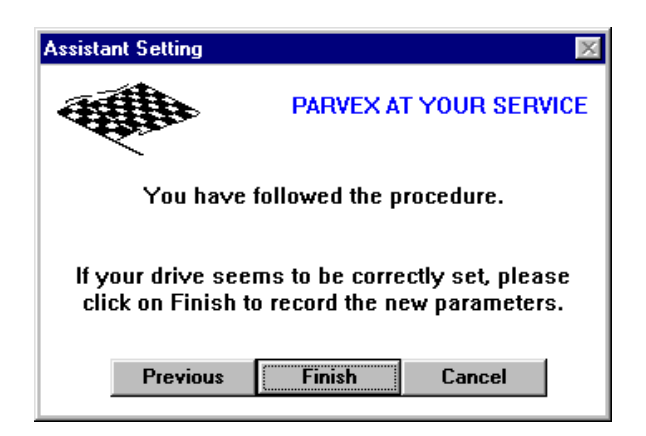

You can validate by clicking "Finish". In this case the parameters are transferred to the drive EEPROM. Then the initial status is resumed (oscilloscope, stimuli, etc. closed).

It is also possible to cancel and repeat the procedure from the start or select "Previous" to change the parameters.

### <span id="page-39-0"></span>**2.10.4 Gain computation**

ON LINE or OFF LINE access

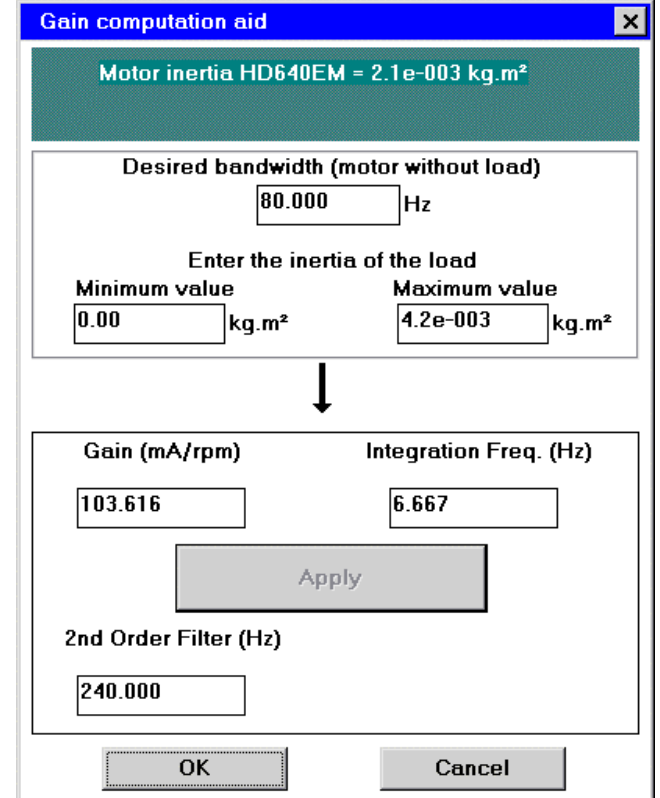

This function is for calculating gain, integration stop frequency and 2nd order filter frequency for a desired bandwidth: (motor off-load).

- Select a motor from the motor/drive window.
- Open the gain computation window from the tools menu.
- Enter the bandwidth
- Enter the minimum load inertia value.
- Enter the maximum load inertia value.
- Apply the settings.
- Close the window by clicking on OK to validate the settings applied or on Cancel to restore the previous settings.

## <span id="page-40-0"></span>**2.11 Emergency Stop "POWER OFF"**

In on-line mode only. Clicking on the red POWER OFF "mushroom" button on the screen (ON LINE) causes the software to trip the OK relay of the DIGIVEX POWER SUPPLY and therefore to open the power switch.

To restart, press RESET (hardware)

- For the DMD by the "RESET" push-button on the front panel of the "POWER SUPPLY".
- For the DPD and DSD on the axis front panel.

This is not stored in the fault log.

## <span id="page-40-1"></span>**2.12 Application Name**

Access on line or off-line:

An application name can be stored in the DIGIVEX (up to 8 characters). Enter the name (on-line or in an off-line file) in the space provided in the block diagram.